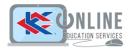

# Panopto Class Capture Tool: Advanced

**Topics:** 

- Adding in-video quiz questions
- Discussion, notes, and bookmarks
- Graded video quiz that reports back to Blackboard
- Adding other content files
- Panopto Student Video Assignment Mashup

## Adding in-video questions

In Panopto, you have the ability to add quiz questions to any Panopto video at any point during the presentation. Quizzes can only be taken by users that are signed into your Panopto site.

- 1. Open the video in the Panopto editor.
- 2. Using the Pointer tool (red horizontal bar in your timeline), navigate in the timeline to where you want to put a quiz.

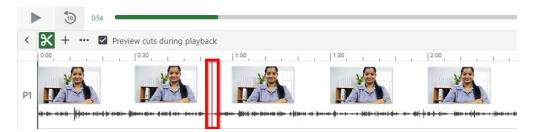

3. In the left Navigation menu, click on Quizzes then select Add a Quiz.

| Contents        | 🕀 Add a Quiz |
|-----------------|--------------|
| Captions        |              |
| Slides          |              |
|                 |              |
| Quizzes         |              |
| Quizzes<br>Cuts |              |

4. A quiz window will appear in your secondary stream window where you can fill in the details for your quiz. Within the form, you can select the drop-down menu in the top right corner to show different types of quiz questions. The quiz options include True/False, Multiple Choice, Multiple Select and Fill in the Blank. The default is multiple choice.

| Quiz                                                | _ 1 of 1 | True/False        |
|-----------------------------------------------------|----------|-------------------|
| Question Multiple C                                 | noice -  | Multiple Choice   |
| Answer 2                                            |          | Multiple Select   |
| Add answer<br>Correct answer explanation (optional) |          | Fill In The Blank |

5. Once you have added all of your questions, click the **Done** button at the bottom of the form.

Quiz

Questions

K Back

Quiz Position 0:00:00.000

Allow viewers to retake this quiz

Show grade after taking this guiz

Allow review of correct answers and explanations

Block advancing in the video until answering this guiz

What was one of the first sites to undergo excavation?

- 6. You will then be directed to the **Options** page for this Quiz. In this page, you can:
  - Allow viewers to retake the Quiz
  - Show grade after taking this quiz (If this is enabled you can also allow review of correct answers and explanations)
  - Allow review of correct answers and explanations
  - Block advancing in the video until answering this quiz
  - Delete questions by clicking the Xs
  - Reorganize the questions by using the arrows
- 7. Click Finish and save your quiz. The name of your quiz will now appear in the Quizzing pane.
- 8. Repeat these steps for each quiz you want to add to your session. When you are finished, click Publish. During playback, when it is time for a Quiz the video will pause until the question(s) is/are answered.
- 9. To view quiz results, click the **Quiz Results** tab.

### Using Discussions, Notes, and Bookmarks

#### Discussions

Discussion adds the option for logged in users to leave feedback or general commentary that everyone who can watch the video can see.

- 1. Choose a video session where you would like to add a discussion.
- 2. Click the **Discussions** tab on the left-hand side of the viewer.
- 3. In the text field, you can type a question or share a comment. (*This will be seen by everyone who has access to the video.*)

| Search this re                   | ecording Q                                                             | Search this r                            | recording Q                                                                                                    |
|----------------------------------|------------------------------------------------------------------------|------------------------------------------|----------------------------------------------------------------------------------------------------|
| Discussion<br>Notes<br>Bookmarks | Ask a question or share a comment. Your post will be seen by everyone. | Discussion<br>Notes<br>Bookmarks<br>Hide | Heather       0:01         Can anybody tell me what chapter this covers in the text book?         July 11, 2019 at 12:47 PM       Reply         Edit       Delete         Download discussion |
| Hide                             |                                                                        |                                          | Ask a question or share a comment. Your post will be seen by everyone.                                                                                                    |

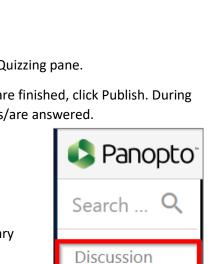

Notes

Bookmarks

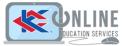

 $\land \downarrow$ 

Finish

 $\times$ 

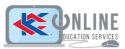

### Notes

Panopto's note taking ability gives you the ease of typing out notes on the video on the same page as you watch. Your notes will appear time-stamped right along with the part of the video that corresponds with it. By default, notes under your username will be private notes. This means no one else can see your notes.

- 1. Choose a video session.
- 2. Click the **Notes** tab on the left-hand side of the viewer.
- 3. You can start typing your notes in the provided text field. The timestamp for that note will be wherever the video is currently at. You can edit delete your notes.
- 4. When you hit Enter/Return on your keyboard, the note will be submitted to the field above where you are typing.
- To make your notes public, simply click on the link Make Public.

### Bookmarks

Panopto allows users to add time-stamped bookmarks to videos. Bookmarks allow users to create a quick access list of videos, so they can easily get back to video sections that they need to reference again.

- 1. Choose a video session.
- 2. Click the **Bookmarks** tab on the left-hand side of the viewer.
- 3. Enter a note in the text box. The timestamp for this bookmark will be wherever the video is currently at.
- 4. Hit Enter. The bookmark will now appear at the time of entry.
- 5. You can delete and edit bookmarks.

# Embed a graded video quiz in Blackboard

- 1. In Blackboard, Go to Build Content and choose Panopto Quiz
- 2. Now create the assessment:
  - o Name: Whatever you choose to call it
  - o Points Possible: Whatever you choose
  - Visible to Students: Check Yes for students to be able to see the grade
  - **Permit Users to View this Content**: Check Yes for all users to see this quiz
  - Track Number of Views: Check Yes if you want to track how many times people have viewed the quiz
- 3. Click **Submit**. This will take you back to the **Content** menu.

| 🔆 Name                     |                  | Midterm 2019     |           |        |          |      | 1  |   |      |
|----------------------------|------------------|------------------|-----------|--------|----------|------|----|---|------|
| Color of Nan               | 1e               | Black            |           |        |          |      |    |   |      |
| escription<br>or the toolb | ar, press ALT+F1 | (PC) or ALT+FN+I | 10 (Mac). |        |          |      |    |   |      |
| TTT                        | T Paragraph      | * Arial          | 3 (12pt)  | * := * | i≡ · T · | 1.4  | Ţ. | 1 | ≈ 20 |
| * 0 0                      | Q 10 m =         |                  | T'T.      | 0 25 4 | ۹. – –   | - 3. |    |   |      |
|                            |                  |                  |           |        |          |      |    |   |      |

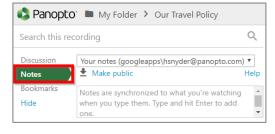

| Search this rec | ording                                       | Q    |
|-----------------|----------------------------------------------|------|
| Discussion      | Your notes (googleapps\hsnyder@panopto.com)  | •    |
| Notes           | ▲ Make public                                | Help |
| Bookmarks       | Please note that this section will be on the | 0:01 |
| Hide            | final exam.                                  |      |
|                 | Add a note                                   |      |

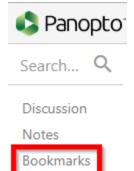

4. Click on the Assessment you just created then select the Panopto content.

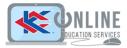

5. You will be redirected through the LTI interface to the Panopto Embedded Uploader control to pick your session. You will start in the folder for the course you are in but you can use the drop-down to select any folder. Click **Insert**.

| Sp | ring Term- Spanish-Langu | age 💌                                             | Search Under Spanish-Language |  |
|----|--------------------------|---------------------------------------------------|-------------------------------|--|
|    | Choose                   | Upload                                            | Record                        |  |
| 0  |                          | Flipped_LaboratoryHow_to_Use_the<br>5/31/2019     | _Leica_Microscope             |  |
| •  |                          | Spanish-Language_Student_Presentatio<br>5/31/2019 | n                             |  |
| •  |                          | Mars Rover 2<br>5/30/2019                         |                               |  |
| 0  | -                        | Mars Rover<br>5/30/2019                           |                               |  |

6. As an instructor of the course, you can view the grades by clicking on **Grade Center** -> **Full Grade Center**.

# Add additional content (PDF, PowerPoint, external webpage, YouTube video)

### How to upload a PDF to a video

1. Navigate to the folder that your session is located in. Once you are in the folder, you will see all recorded sessions. Locate the session you would like to upload a PDF to, click on the recorded session and click Settings.

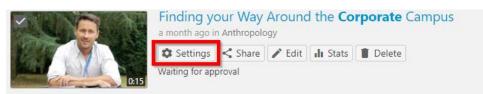

2. Once in settings, click Streams from the menu. At the bottom of the menu, click **Choose File** and select the PDF document you would like to upload. Click the **Upload PDF** button and your PDF document will be uploaded to the session. The PDF will now be available to viewers as a stream when watching the session.

| Overview         | Streams                              |     |       |       |          |         |  |
|------------------|--------------------------------------|-----|-------|-------|----------|---------|--|
| Share<br>Outputs | Id                                   | Tag | Start | End   | Duration | Creator |  |
| Quiz Results     | 9bb52c71-b12e-4f64-9132-a9e3013fa722 | DV  | 00:00 | 00:15 | 00:15    | KKelly  |  |
| Streams          |                                      |     |       |       |          |         |  |
| Clips            | Presentation Documents               |     |       |       |          |         |  |
| Search           | Presentation Documents               |     |       |       |          |         |  |
| Captions         | No presentation documents.           |     |       |       |          |         |  |
| Manage           |                                      |     |       |       |          |         |  |
| Log              | PDF Documents                        |     |       |       |          |         |  |
|                  | No PDF documents.                    |     |       |       |          |         |  |

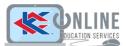

### Upload a PowerPoint presentation to a recorded video

- 1. From your Panopto Library, navigate to the folder that your session is located in. Once you are in the folder, you will see all recorded sessions. Locate the session you would like to upload a PowerPoint file to, click on the recorded session and click **Edit**.
- 2. From the menu options on the left side of the player, select **Streams**.
- 3. Click + Add a Stream
- 4. Drag and drop the PowerPoint presentation file in the right-hand side of the screen. You can time your PowerPoint presentation along side your video recording.

### Embed a webpage into your video

1. Open the editor, and in the timeline at the bottom of the editor, use the Pointer tool to select where in the timeline you want the web page to appear. This does not be exact as you can specify a more exact time later.

| <  | <b>X</b> + |    | Pr | review | cuts c | during | playba | ack |          |            |      |         |   |         |   |      |     |    |   |    |      |   |   |    |   |      |   |
|----|------------|----|----|--------|--------|--------|--------|-----|----------|------------|------|---------|---|---------|---|------|-----|----|---|----|------|---|---|----|---|------|---|
|    | 0.00       | а. | 1  | 1      | 10.0   | 5 1    | 1      | 1   | Γ        |            | 0:10 | с.<br>1 | 0 | E.      | 1 | 0:15 | 5 i | E. | 1 | 15 | 0:21 | 0 | 1 | τ. | 1 | 0.25 |   |
| P1 |            | -  | -  | -      | -      | H      |        |     | $\vdash$ | -          | ŀ    | -       | - |         | • |      | -   | -  |   |    |      |   |   | +  | - |      | • |
| SL |            |    |    |        |        |        |        | 121 | -        | the orting | -    |         |   | a tring |   |      |     |    |   |    |      |   |   |    |   |      |   |

2. In the **Content** tab, click the **Add a webpage tool**.

|                    |                                 | 2 |
|--------------------|---------------------------------|---|
| Contents           | Add a description               |   |
| Captions<br>Slides | Enter a table of contents entry |   |
| Quizzing           |                                 |   |
| More               | Тт 🛛 🗖 🖨                        |   |

3. A page will pop up asking you to enter the information. You can give it a title, specify a more exact time, which stream you want this to appear in, some keywords for searching, and enter the link itself.

| Edit lable c                 | f Contents entry                                                                                                    | × |
|------------------------------|----------------------------------------------------------------------------------------------------|---|
| Title                        | Panopto                                                                                                    |   |
| Time                         | 0.00.09.27                                                                                                    |   |
| Preview image                | Proven image will be generated late:                                                                                                    |   |
|                              |                                                                                                    |   |
| Stream<br>Search<br>keywords | Audio (primary) •                                                                                                    |   |
| Link                         | https:// support.panopto.com/s/<br>Unka av unkl. for incorporating q-izzes into your video or for just<br>pointing to in helpful web page. When you add a link to your video, the<br>video will pusce at this pointion and viewers will be the finded web |   |

4. Once you save your changes, the web page will now appear in the stream in which you chose. You can now publish your changes. (You can also add a webpage by clicking on the plus icon above the timeline and selecting **Add a webpage**.)

### Embed a YouTube video

- 1. In the editor, go to the contents tab and click the **Insert YouTube** video button.
- 2. This will insert a new Table of Contents entry at the location where you currently are in the timeline. A new screen will show up asking for information related to the YouTube video you are wanting to embed. (You can also add a YouTube video by using the plus icon above the timeline and clicking on Add a YouTube video)

| Contents | Add a description               |
|----------|---------------------------------|
| Captions |                                 |
| Slides   | Enter a table of contents entry |
| Quizzes  |                                 |
| Cuts     | Ττ 🖄 💽 🖙                        |
| Streams  |                                 |

#### 3. These fields are to be filled out:

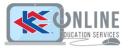

| Link Tars 0 00 17 151 Start End End Show You'tube controls I show You'tube controls I show You't |  | 7.mm<br>0.00.17.151<br>Start |      |  |
|----------------------------------------------------------------------------------------------------|--|------------------------------|------|--|
| 0.00.17.151<br>Start<br>End<br>☑ Show YouTube controls<br>☑ Autoplay                                                                                                    |  | 0.00:17.151<br>Start         |      |  |
| End  Cind  Autoplay                                                                                                    |  |                              |      |  |
| Show YouFube controls  Autoplay                                                                                                    |  | End                          |      |  |
|                                                                                                    |  | Show YouTube controls        |      |  |
| mart a lok for previous your video Done                                                                                                    |  | Autoplay                     |      |  |
|                                                                                                    |  |                              | Done |  |

- Link Paste in the link to the video that you would find in the address bar of your browser for the video.
- Time This is the time in your session in which the YouTube video will start
- Start (Optional) This field allows you to designate where in the YouTube video you want it to begin playing.
- End (Optional) This field allows you to designate where in the YouTube video you want it to stop playing
- Show YouTube Controls (Checkbox) If checked, the controls for the YouTube video will appear when you hover over the video.
- **Autoplay** (Checkbox) If checked, when the Panopto session reaches the YouTube video the video will play automatically. In unchecked, the session pauses and waits for the viewer to begin watching the video.

### Panopto Student Video Assignment

- 1. To create an assignment for students to submit a video in, go into the Content area, then go to Assessments -> Assignment
- Click the Panopto Student
   Video Submission in Mashups

   in the Assignment Instructions
   section, which will populate
   the assignment description
   with instructions on how the
   students will submit videos
   into this assignment. Make
   sure to specify the points
   available for the assignment.
   The possible points you
   provide will be divided by the
   number of questions you have
   in the video. Click Submit.

| 😳 🛷 🖬 🖻 f_x 🕔  | - 三三三三 19 5 T' T, クル・f f・ L 🕎・                                                                                          | Q 1 X        |
|----------------|----------------------------------------------------------------------------------------------------|--------------|
|                | = 三三三三 三 三 T'T, クル M T・ □ 型・                                                                                            | <b>♀</b> ≀ ∺ |
|                |                                                                                                    |              |
|                |                                                                                                    |              |
|                | Mashups - 🎙 ፋ 🐵 😄 🕹 🌐 🖮 🐨 📰 🗰 🗰 🖬 🖬 🖬 🐨 🖓                                                                               |              |
|                | Flickr Photo SildeShare Presentation YouTube Video Panopto Student Video Submission Panopto Video Elischeard Colatorate |              |
|                | Biackboard Collaborate                                                                                                  | Words (      |
| Name and Color |                                                                                                    |              |
|                | Black                                                                                                    |              |
| nstructions    | ,                                                                                                    |              |
| T T T T -Forma | at- * Arial * 3 (12pt) * ≔ - j≡ - T - Ø - Ø                                                                             | Q i X        |
| T T T T -Forma | ,                                                                                                    | Q ( X        |

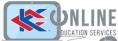

3. When a student clicks on the assignment, they will need to follow the steps provided. A link to their Panopto video will be added to the text submission area of the assignment. When the instructor clicks on the student's video link, the video link will open in a new window.

| mission [                               | Write Submiss                           | ion                                                                                                    |                                                                                                    |                                                                                                    |                                                                                                    |
|-----------------------------------------|-----------------------------------------|----------------------------------------------------------------------------------------------------|----------------------------------------------------------------------------------------------------|----------------------------------------------------------------------------------------------------|----------------------------------------------------------------------------------------------------|
| D Q IO N E E                            |                                         | 🗏 T' T, 🖉 🖓 🕫 🕫 — — 🗆 🕎                                                                                             | -                                                                                                    |                                                                                                    | QiX                                                                                                    |
| Panopto Video<br>Blackboard Collaborate | iomission                               |                                                                                                    |                                                                                                    |                                                                                                    |                                                                                                    |
| Dropbox                                 |                                         |                                                                                                    |                                                                                                    |                                                                                                    | Words                                                                                                    |
| anopto Vide                             | 90                                      |                                                                                                    |                                                                                                    |                                                                                                    | ×                                                                                                    |
| pring Term- Spanis                      | h-Language                              | 3                                                                                                    |                                                                                                    | Search Under Spanish-Language                                                                                                    |                                                                                                    |
| Choose                                  |                                         | Upload                                                                                                    |                                                                                                    | Record                                                                                                    |                                                                                                    |
|                                         |                                         |                                                                                                    | ie_the_                                                                                                    | Leica_Microscope                                                                                                    |                                                                                                    |
|                                         |                                         |                                                                                                    | entatic                                                                                                    | 'n                                                                                                    |                                                                                                    |
|                                         |                                         | Aars Rover 2                                                                                                    |                                                                                                    |                                                                                                    |                                                                                                    |
| -last                                   | 5                                       | /30/2019                                                                                                    |                                                                                                    |                                                                                                    |                                                                                                    |
|                                         | C Q C C C C C C C C C C C C C C C C C C | C Q Choose C Choose C Choose C Choose C Choose C Choose C C Choose C C Choose C C C C C C C C C C C C C C C C C C C | Q       Q       Q | Choose       Upload         Flipped LaboratoryHow_to_Use_the systematic systematic systematic cyling to the systematic systematic systemate systematic systemate systematic systematic s | Choose       Upload       Record         Choose       Upload       Record         First Photo       Spanish-Language       Spanish-Language         Spanish-Language       Spanish-Language       Spanish-Language |